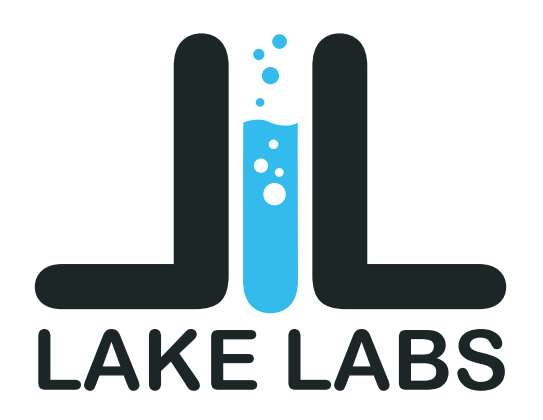

A walk through on how to use Lake Labs to enter fish in a fishing tournament.

Step 1 - Register/Login

Step 2 - Go to Events

Step 3 - Select Event and Register

Step 4 - Checking in before fishing

Step 5 - Registering a fish

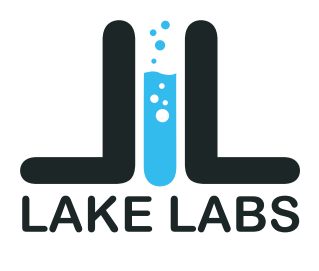

Register / Login

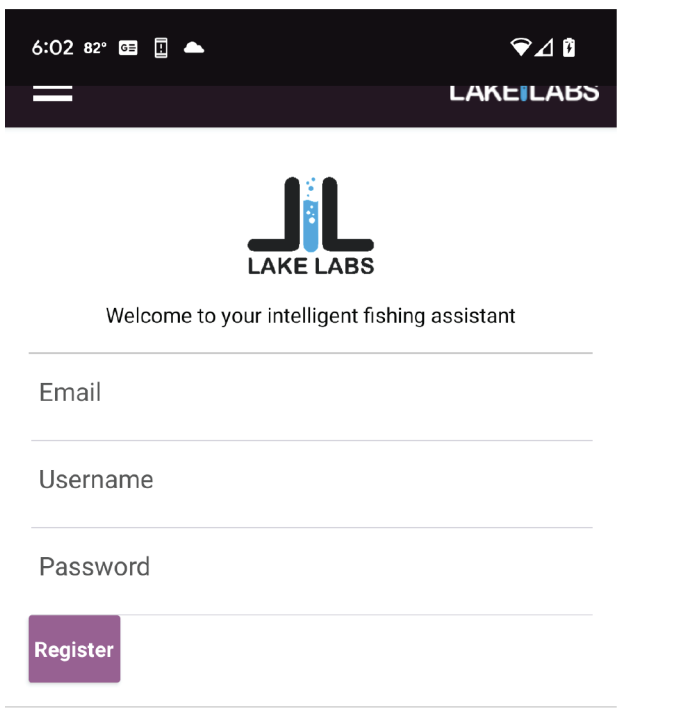

Lake Labs let's you track your fishing results, and get your local weather and lunar forecast. Privacy is our top priority, all of your Lake Labs data remains private to you.

To create an account on Lake Labs, you need to add an email, username, and password.

It's very important to remember the email and password you use, as these will be used again to login if y ou logout.

There is no reason to logout of Lakelabs.

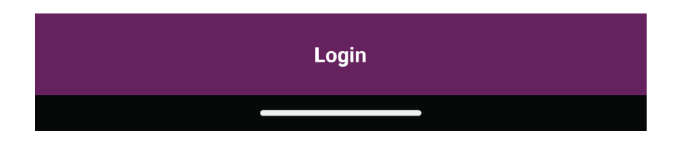

If you already have an account and did Logout, select Login at the bottom, and enter your email, and password.

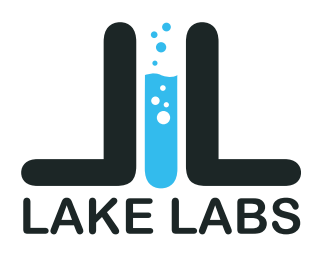

Go to Events

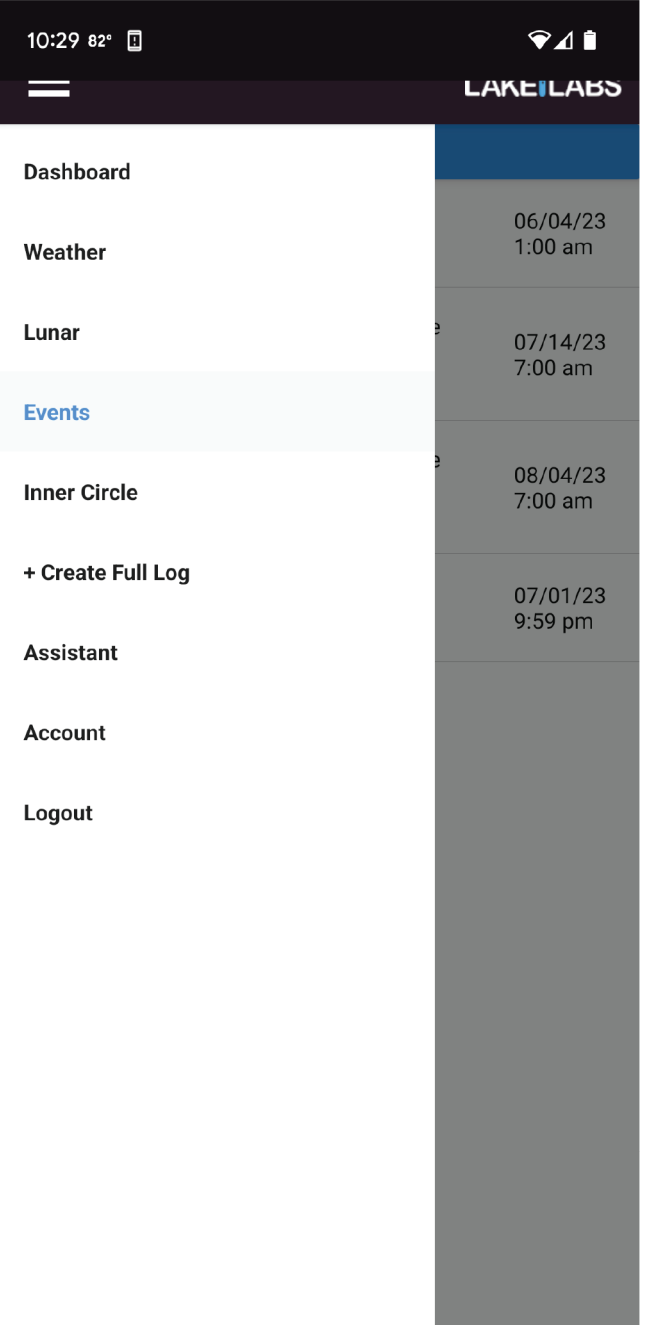

Once you are logged in, select the Menu icon in the upper left, and select Events.

This will take you to a list of events running on Lake Labs.

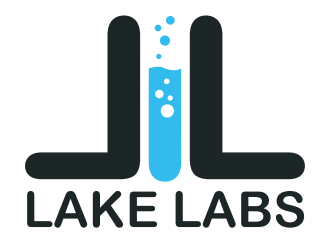

Select Event and Register

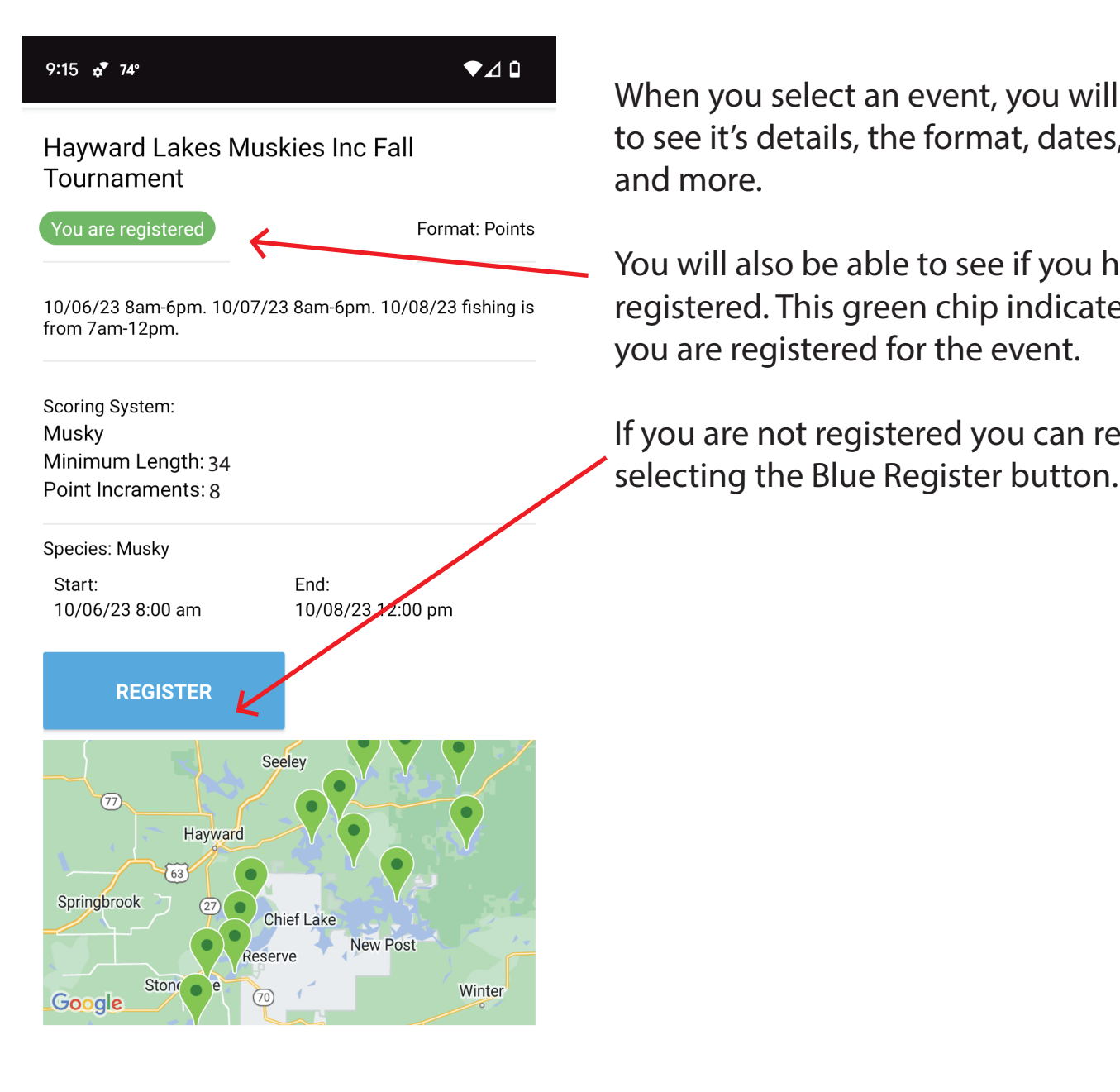

**INFO STANDINGS**  When you select an event, you will be able to see it's details, the format, dates, location, and more.

You will also be able to see if you have registered. This green chip indicates that you are registered for the event.

If you are not registered you can register by

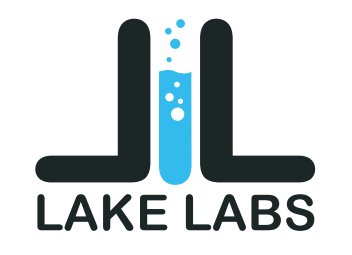

Checkin in before fishing

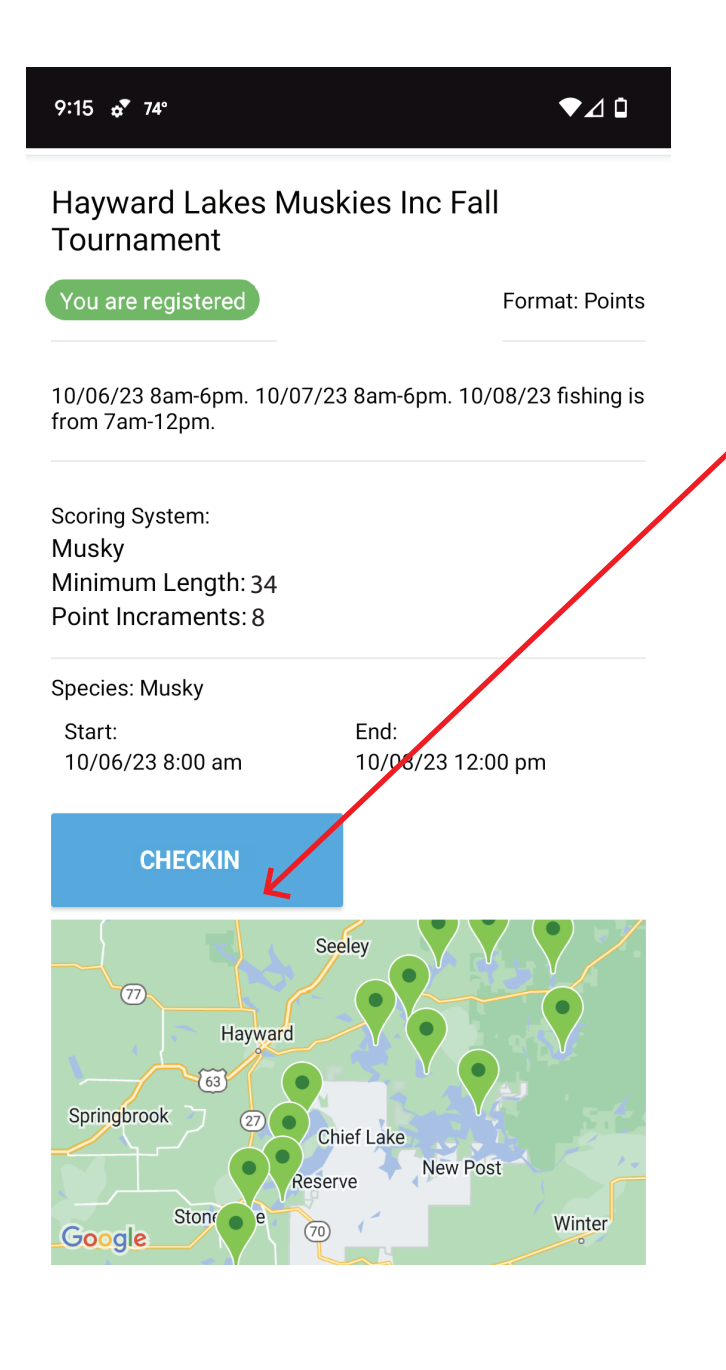

**STANDINGS** 

**INFO** 

After you have Registered. You will need to checkin before fishing during tournament hours.

To do this, you will need to tap the blue Checkin button. You will get a message that your checkin was successful.

If you have a bad connection, you may get an error stating that you could not be checked in. In this case, you will need to contact the tournament to let them know you are checking in. At that time they will check you in.

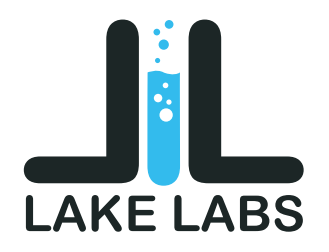

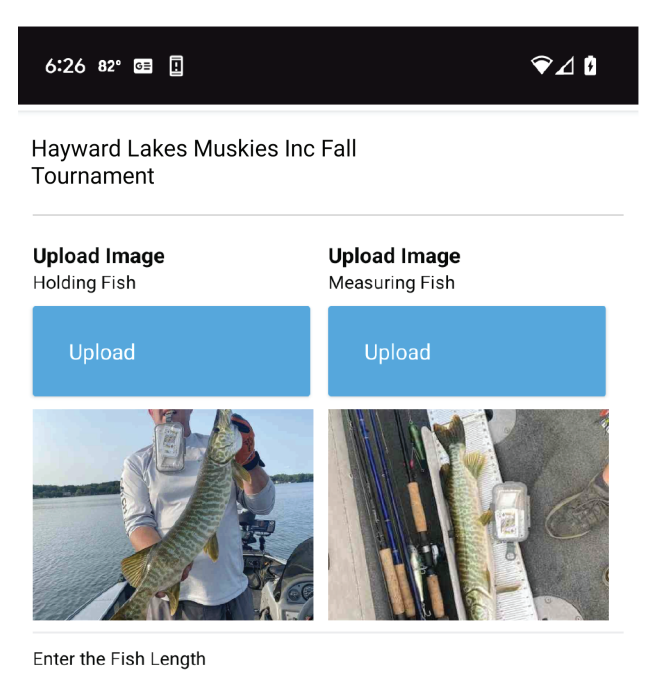

33

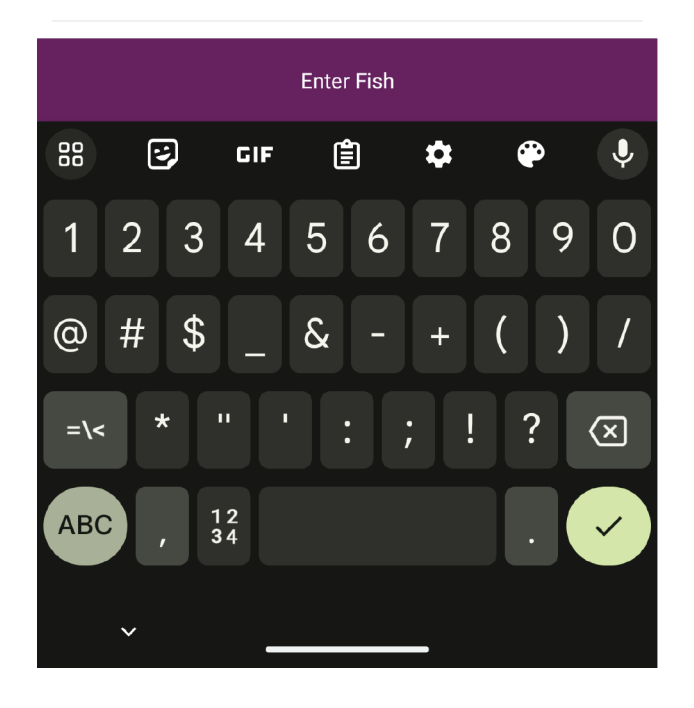

To Register a fish there are a few things you need to do.

First before opening the app or your phone, handle your fish properly and safely. Take 2 photos, one holding the fish, and the other with the fish on the bump board. The Nose of the fish should be touching the front of the bumper, and the tail should be pinched. Both Photos should get the entire fish in the photo.

After you have successfully releaesd your fish you can now enter it in Lake Labs. Open the app and the Event and select Enter a Fish.

This will take you to a new screen that prompts you for 2 photos, and a length.

Upload your fish photos, and add the length.

Lastly you will select "Enter Fish", and this will add your fish to the system and you should see your entry on the leaderboard of the event page.v